# *Digital Portfolios Made Easy*

# **with** *Google Sites*

- **1. Portfolio Overview**
	- a. Environment for hosting your:
		- i. Professional Digital Portfolio
			- Identify professional/subject standards
			- Identify related artifacts
			- Align artifacts with standards.

# **2. Example Digital Portfolios**

- *a.* Visit samples on the **Digital Portfolios Made Easy** website: *dpme.org*
- *b.* Watch the *Introductory Tour of a Student*'*s Portfolio* at http://tinyurl.com/ciportfoliowiki

# **3. Sign into Sites (note for Mac users: use Firefox – not Safari browser)**

- a. Go to: http://sites.google.com
- b. Sign-in to Google Sites with a Google account username and password
- c. **If you don't have a Google Account**, create a Gmail account.
	- i. Go to: http://gmail.google.com
	- ii. Click the *Sign up for Gmail* link in the lower right area of the screen.

## **Write down your username/password for future use!**

Username: etc. and a password:  $P$  Password:  $P$ 

iii. Return to http://sites.google.com

# **4. Selecting Your Portfolio Template**

- a. Go to http://tinyurl.com/dpme-downloads
- b. Find the template that you want to use and click on it.

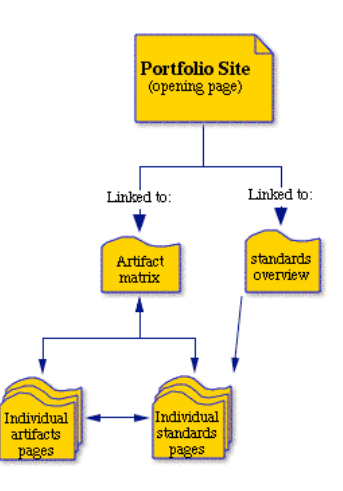

- i. If you don't want any of them, you can click on the *Blank Portfolio Template* but it will probably take the rest of the session to create it.
- c. The template opening page will appear. THIS IS NOT THE TEMPLATE. If it looks like something you want to use, click on the blue *Use this template*  button in the upper right corner.
- d. The *Create new site* page will appear. Select the icon that corresponds to the template you want to use.
- e. *Name Your Site* and then . . . fill out the rest of the form.
- f. Make the URL name short and unique.
	- i. Write down your e-portfolio address: http:
- g. Expand *Choose a Theme* and select a theme. (Don't worry, you can change this later.)
- h. Expand More Options. Fill out the description. (You can change this later too.)
- i. Share with *Everyone in the World.*
- j. Type the code shown. It probably won't work on the first try so do it again.
- k. Click the blue *Create Site* button.
- l. You should now see your complete site template. It includes the home page, artifact matrix page, standards pages and individual artifacts pages.

#### **5. Familiarize Yourself with the Template**

- a. Review the following pages:
	- i. Introduction
	- ii. Artifact 01
	- iii. Artifacts Matrix
	- iv. Standards Overview
	- v. Standard 01
- b. Watch some more of the tours on the C&I Portfolio wiki http://tinyurl.com/ciportfoliowiki

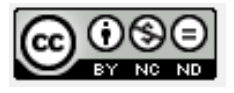

**CONTENT:** Notice that each of the template pages you will need are already created for you. You just need to:

a. **Identify the artifacts** that you want to use to show that you have the necessary skills.

#### b. **Artifacts Matrix**

- i. List the artifacts in the Artifacts Matrix. You have already begun this on a sheet in your packet.
- ii. Indicate which standards each of the artifacts satisfies.

## **PAGES:**

## a. **Artifact Pages**

- i. Enter the artifact name at the top.
- ii. Complete the 3-part reflection (or whatever reflection you decide).
- iii. Complete the Standards Connections by describing how this artifact addresses each specific standard. Remove the standards that are not mentioned.

## **b. Creating New Artifact Pages**

Google Sites doesn't have a button to duplicate a page. You need to copy the information from an existing artifact page. Create a new page and then paste the information onto the blank page.

- i. Open an empty artifact page.
- ii. Highlight the text on the page.
- iii. Click the *Create a Page* button.
- iv. Select the *Web Page* icon and name it (e.g., *Artifact 07*).
- v. Put the page under the *Artifact Matrix*.
- vi. Click the *Create Page* button.
- vii. The Artifact 07 blank page will appear. Paste your content to the blank page.

viii.Save your page and create more as needed.

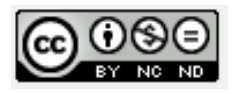

#### **c. Adding a Row to the Artifacts Matrix.**

- **i.** Click the *Edit Page* button in the upper right corner.
- **ii.** Click in the bottom row of the matrix.
- **iii.** Select *Insert Row Below* from the Table menu (Table>Insert Row Below)
- **iv.** Click the *Save* button in the upper right corner.

#### **LINKS:**

- a. **Existing Links:** Most of the links are already in place: Links already exist …
	- i. on the *Artifacts Matrix* between an artifact row and the coordinating artifact page.
	- ii. on the *Artifacts Matrix* between the standards headings at the top of each column and the coordinating individual standard page.
	- iii. between the *Standards Overview* page and each individual standards page.
	- iv. from the *Navigation* sidebar to the appropriate pages
- b. **Adding Links:** In some cases you will need to add links:
	- i. You will need to create links between newly-added artifact names on the individual standards pages and the corresponding artifact pages.
	- ii. You will need to create links between the standards named on the artifact pages and the corresponding standards pages.
	- ii. When appropriate, you will need to create links from artifact pages to the actual corresponding artifacts.

## c. Cr**eating Links from One Page to Another**

- i. Click on *Edit this page.*
- ii. Highlight the word or phrase you wish to link.
- iii. Click on *Link* in the Google Sites menu.
- iv. On the *Create* Link page, look for the desired page.
- v. If the desired page doesn't appear in the index,

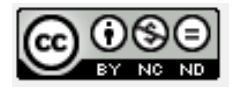

- look in folders by clicking on the + signs to the left of the folder titles.
- type the name of desired page in *Search pages* box. It should appear.
- vi. Click the *OK* button so that you will return to the original page.
- vii. Repeat this process with other links on the page. Click the *Save* button.

#### **NAVIGATION:**

#### a. **Adding Navigation to the Left Sidebar**

- i. Click the *Edit sidebar* link at the bottom of the left column.
- ii. Click the *edit* link in the Navigation box.
- iii. Click the *Add item* link. The *Select page to add* window will appear.
- iv. Select *Artifacts Matrix* and click the *OK* button. *(If Artifacts Matrix doesn*'*t appear, click the Site map to show all of the pages.)*
- v. Repeat steps c & d to add the *Standards Overview* to the sidebar.
- vi. In the *Include a link to*: section, check the *Sitemap* box.
- vii. Rearrange the pages on the navigation sidebar by highlighting a page and then using the arrows to move them up and down
- viii.When you are satisfied with your Navigation configuration, click the *OK* button to return to the *Appearance* page.
- ix. Delete the *Recent Site Activity* item in the sidebar.
- x. Click the *Save changes* button.
- xi. Click the *Return to site* link

## 2. **Share the Site (Make it public)**

- a. In case you didn't do this when you first created this site, you need to make your site public for others to enjoy it.
- b. Click the *More actions* button (upper right) and select *Share this Site*.
- c. Others can view your portfolio ONLY if you have checked the box in the Advanced permissions section.

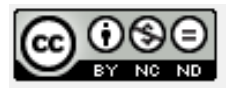

#### **3. Accessing the web site from any computer**

- a. While in the More Actions section, click on Web Address in the left navigation column.
- b. The listed address is what you need to use to return to this site as a user.

# **4. Creating an institutionalized Digital Portfolio Template Using the DPME Portfolio Template**

- a. Create a plan for your institutionalized Digital Portfolio FIRST before you begin creating it using Google Sites.
- b. Get the *Blank DPME Portfolio Template*
	- i. Click the *Create a site* button in Google Sites.
	- ii. Find the DPME Portfolio Template online
	- iii. Save it using a unique name.
- c. Edit the *Standards Overview* page.
	- i. Enter the appropriate standards and definitions.
	- ii. The links to the individual standards pages should still be active.
	- iii. Remove or add the necessary rows to accommodate the new standards
- d. Edit *Individual Standards* pages
	- i. Edit each of the individual standards pages to provide the title and description for each standard.
- e. Edit the *Artifacts Matrix* page
	- a. Click the Artifact Matrix and click on *Edit page*.
	- b. Change the Standards columns and headings to accommodate the new standards.
	- c. The links to the individual standards pages should still be active.
	- d. If necessary, add the appropriate links to the individual standards pages.
	- e. Change the standards title above the columns

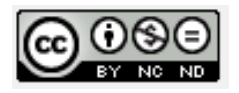

- f. Edit the *Navigation* sidebar.
	- a. Remove the standards that will not be used. Highlight a standard and then click on the X button to delete it.
- g. Click the Save Changes button in the upper left.
- h. Click the Return to Site button in the upper left

## **5. Submitting Your Template to Google Sites**

When you are satisfied with your template, you can submit it to Google Sites as a public template. Even after you have submitted it, any changes that you make on the template in your account will appear in the public template.

- a. Return to the Share This Site page
- b. Select General in the left navigation column
- c. Select *Publish this site as a template* at the bottom of the page*.*
- d. Enter the *Site Template Name* and a *Description*.
- e. *Select a category* for your template.
- f. Click the *Submit template* button at the bottom of the page.

# *Happy Portfolio-in***'***!!!!!*

*If you decide to create your own templates using Google Sites, please send a link to Leigh Zeitz (Zeitz@uni.edu) so that we can share them with the rest of the world. Please place an acknowledgement for Leigh Zeitz and dpme.org in your template.*

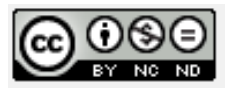